## **HOW TO ACTIVATE YOUR SPICE ACCOUNT**

- 1. Go to <https://idms.sp.edu.sg/idms/>
- 2. Click on "To activate your SPICE account (for new user only), please click here"

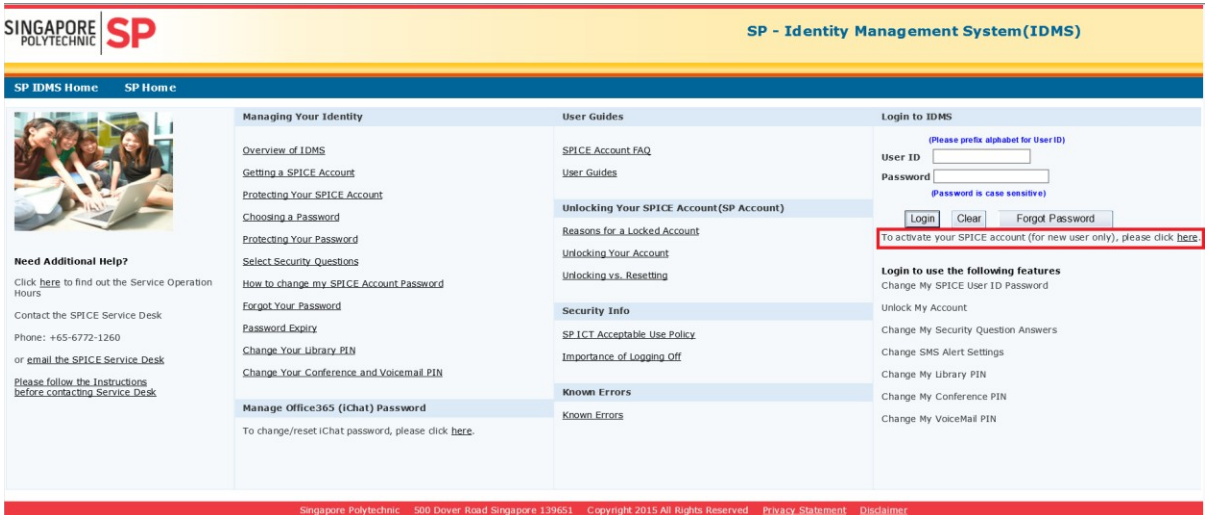

3. You can either activate your account by mobile phone (a SMS containing a code be send to your phone) or SingPass. Please remember to add a prefix "p" to your student ID (e.g. p1234567)

## **Activate Account**

Activate Account<br>Please include the prefix alphabet for your User ID when typing in your SP User ID below. Example: p1231231 (for student) and s193854 (for<br>Please include the prefix alphabet for your User ID when typing in

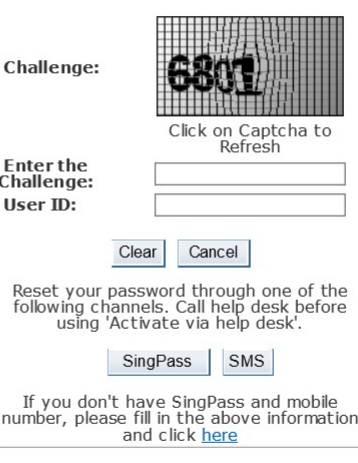

Singapore Polytechnic 500 Dover Road Singapore 139651 Copyright 2015 All Rights Reserved Privacy Statement Disclaimer

4. If you click on the SMS, you will be brought to the following screen. You need to click on the "Click to receive OTP via SMS" to receive the OTP code. Key in the OTP code and click submit.

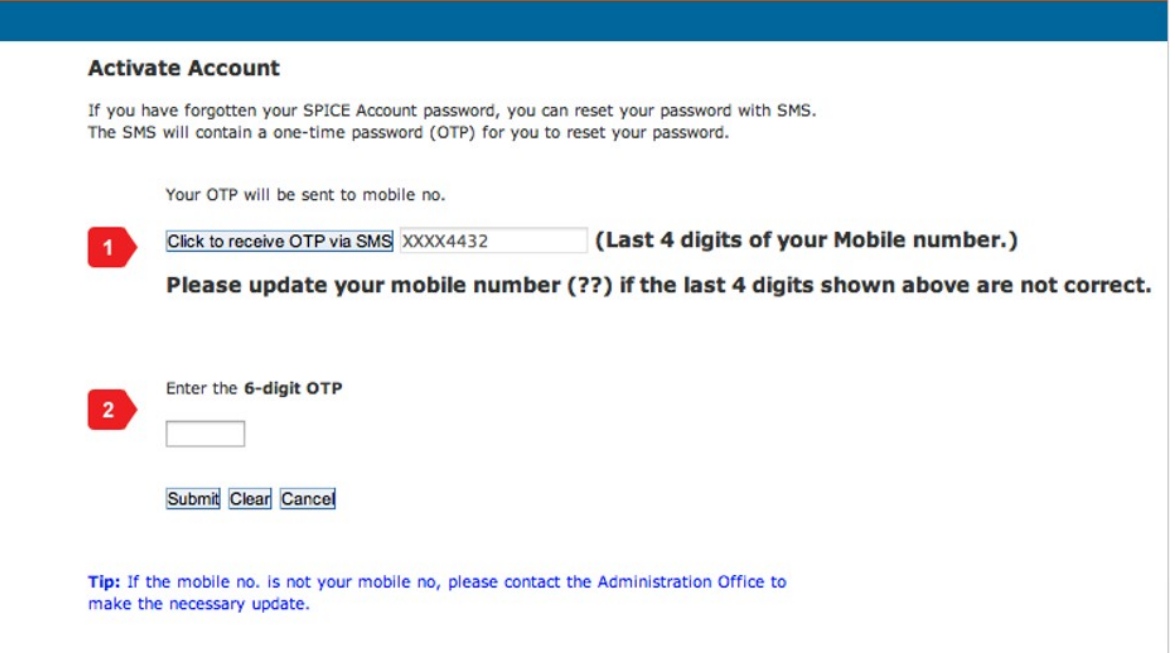

5. If you select SingPass, he will be brought to the Singpass page for login

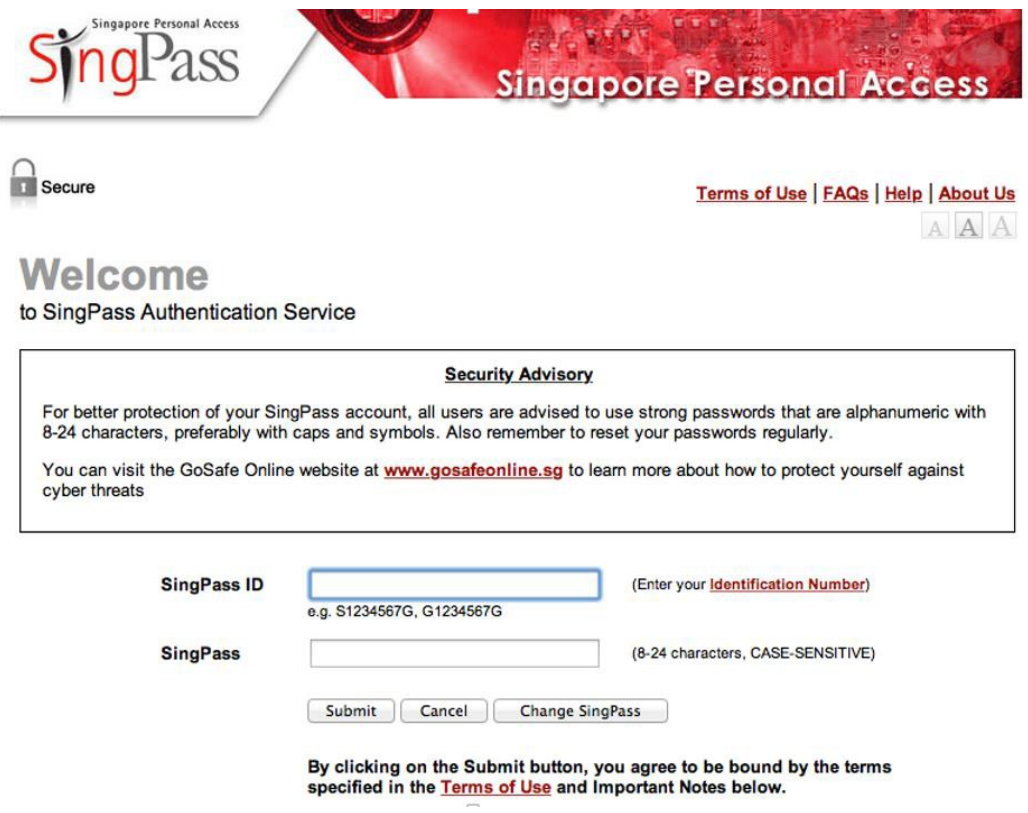

6. You will be brought to the page to setup your security questions and password after the above steps.